## **Pro/ENGINEER Vorgehensweise: Flexible Bemaßung einer Baugruppenkomponente mit Beziehung oder Familientabelle steuern**

## **Vorbereitung/Bedingung**

Tipp:

Die Flexibilität eines Bauteils kann schon im Teil selbst vordefiniert werden. Das spart z.B. bei einem mehrfachen Einbau des Teils die mehrfache Definition der Flexibilität in der Baugruppe. Klickreihenfolge im Teil:

- 1. Editieren
- 2. Setup…
- 3. Flexibilität

## **Steuerung der Flexibilität über Beziehungen**

- 1. Komponente in Baugruppe einbauen
- 2. Falls noch nicht vordefiniert, die Komponente flexibel machen
- 3. Im Fenster Flexibilität die Schaltfläche **anklicken (Hilfetext: Angezeigte Spalten einst)**
- 4. Im Feld Nicht angezeigt den Eintrag **Assoz. Param** anklicken und anschließend auf  $\boxed{\geq}$  klicken um den Eintrag in den Bereich Angezeigt zu übernehmen.
- OK 5.

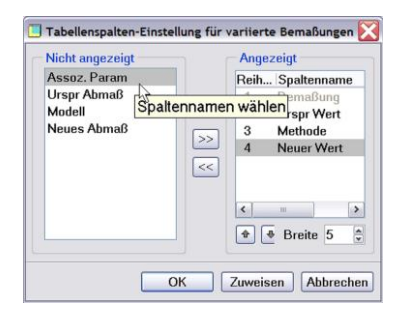

- 6. Beliebigen Parameternamen im freien Feld in der Spalte **Assoz. Param** eintragen. Der besseren Übersicht wegen sollte der Parametername nicht als Baugruppenparameter existieren oder noch verwendet werden.
- 7.
- $\overline{\blacktriangledown}$ 8.
- 9. Tools
- 10. Beziehungen…

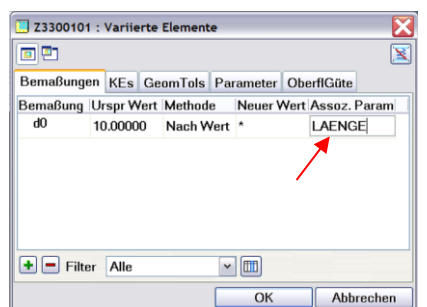

11. Baugruppenparameter erstellen durch klicken auf  $\overline{\textbf{t}}$  im Bereich **Lokale Parameter:** 

z.B. *FLEX\_LAENGE* als reelle Zahl

- 12. Im Bereich Beziehungen eine Berechnung eingeben: z.B. *FLEX\_LAENGE=2500-2\*35*
- 13. Zum Erstellen einer *Komponentenbeziehung* im Bereich **Suchen in** umstellen auf Objekttyp *Komponente*
- 14. Komponente anklicken (selektieren)
- 15. Im Bereich Beziehungen die Parameterübergabe eingeben: z.B. LAENGE=FLEX\_LAENGE
- $\sqrt{CK}$ 16.

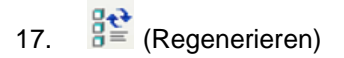

Alternativ kann der assoziative Komponentenparameter auch direkt in einer Beziehung auf Baugruppenebene also als *Baugruppenbeziehung* verwendet werden. Dazu muss ihm die Komponenten-ID (siehe Spalte KE-ID im Modellbaum) in folgender Form angefügt werden:

z.B. LAENGE:FID\_49

49 ist in diesem Beispiel die Feature-ID der flexiblen Komponente

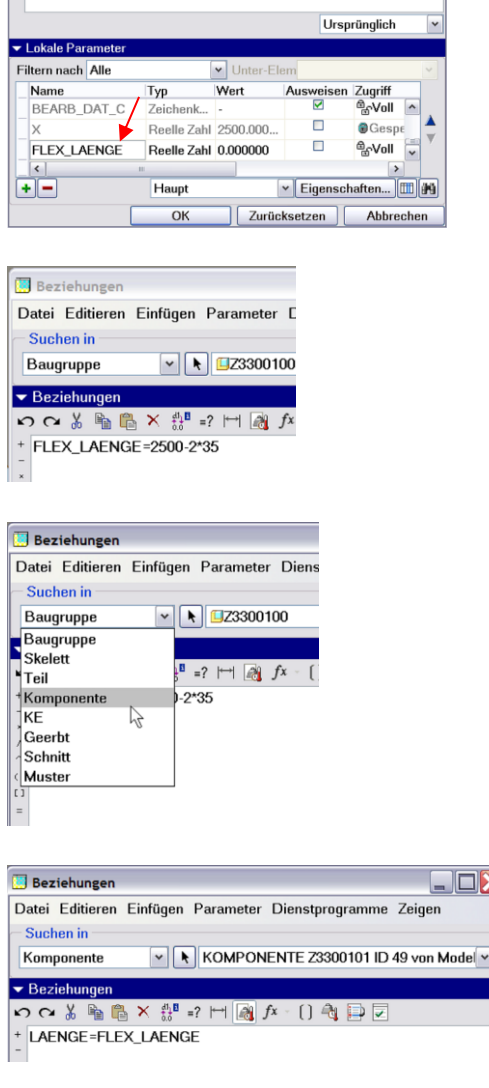

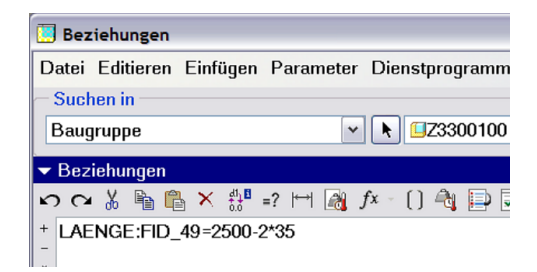